## 問 題

CSVファイルを読み込み、図面上に座標杭と、座標の一覧表を作図することはできますか?

対象製品

「V-nas」シリーズ全般

## 回答

座標⼀覧作図コマンドにて作図可能です。

## 操作手順

対象コマンド:

[V-nas 標準モード]:[土木作図] タブ− [座標杭] カテゴリ−『座標一覧入力/座標一覧作図』コマンド [V-nas クラシックモード]:『施⼯−座標杭−座標⼀覧⼊⼒/座標⼀覧作図』コマンド

※本コマンドは V-nasClair 64bit 版(~Ver2020.4)では搭載されておりません。

## 1、『施工−座標杭−座標ー覧入力』コマンドを実行します。

2、【座標一覧入力:ダイアログ】が表示されましたら、「読み込み]ボタンをクリックします。

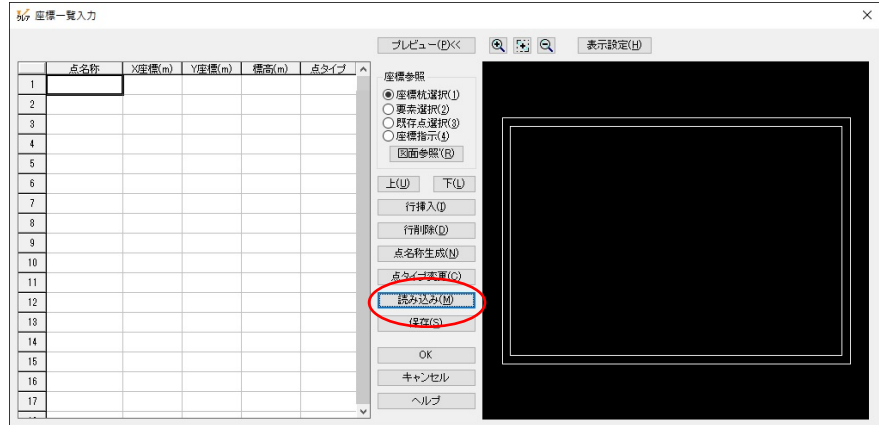

- 3、【ファイルを開く:ダイアログ】にて、CSVファイルを選択して[開く]ボタンをクリックします。
- 4、【座標一覧入力:ダイアログ】に戻ります。左の表に座標が読み込まれたことを確認して、「OK」ボタンを クリックしてダイアログを閉じます。
- 5、『施工−座標杭−座標一覧作図』 コマンドをを実行 します。
- 6、【座標一覧作図:ダイアログ】にて、「入力座標参照」 グループの[座標⼀覧]ボタンをクリックします。

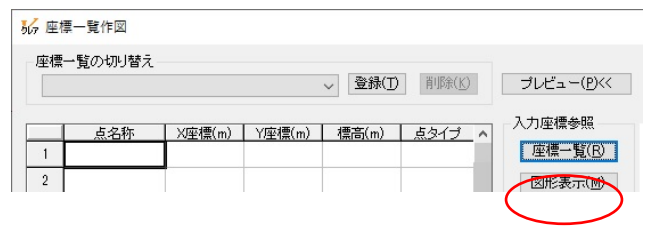

個人利用目的以外の利用、無断転載、複製を禁じます。 当社著作権について ( https://www.kts.co.jp/msg/cpyrighty.html ) Copyright (C) KAWADA TECHNOSYSYTEM CO.LTD. All Rights Reserved.

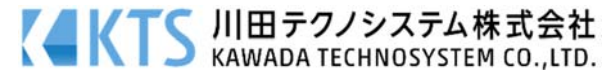

7、【座標参照:ダイアログ】が起動すると手順4で入力した座標一覧が登録 されておりますので、[全選択]ボタンをクリックして座標値を取得の 上、[座標参照]ボタンをクリックし座標一覧作図コマンドにも座標一覧 入力にて読み込んだデータを反映させます。[閉じる]ボタンをクリック してダイアログを終了してください。

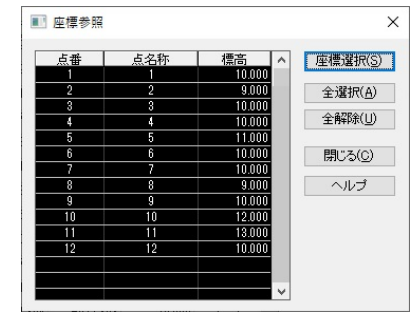

- 8、左の表に入力された座標を確認して、[座標作図]ボタンをクリックしま す。
- 9、登録確認のメッセージが表示されますので[はい][いいえ]ボタンを選択しクリックします。 [はい]ボタンをクリックした場合、【保存名の設定:ダイアログ】が表示されます。保存名を入力し、[OK] ボタンをクリックします。

(登録を⾏うと座標⼀覧切り替えコンボボックスに保存名が表⽰され、後から再確認することが可能です) 10、【座標杭作図設定:ダイアログ】にて「作図位置」グループを[現在の座標系で作図] ラジオボタンに切り替 え、[OK]ボタンをクリックすると座標が図⾯上へ作図されます。

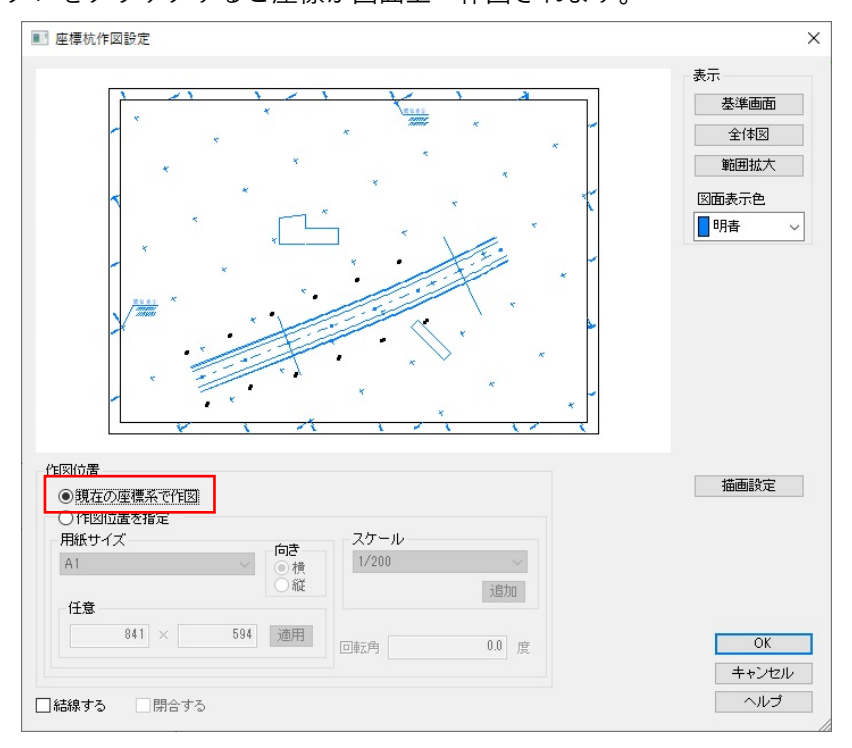

- 11、【座標一覧作図:ダイアログ】に戻り、[一覧表作図]ボタンをクリックします。
- 12、図面上で座標一覧表の配置位置を指定し右クリックで確定します。
- 13. 【座標一覧作図:ダイアログ】にて[OK]ボタンをクリックしダイアログ終了します。

個人利用目的以外の利用、無断転載、複製を禁じます。 当社著作権について ( https://www.kts.co.jp/msg/cpyrighty.html ) Copyright (C) KAWADA TECHNOSYSYTEM CO.LTD. All Rights Reserved.

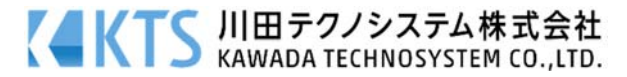